# 管理思科業務控制面板上的日誌設定

# 目標 Ī

Cisco Business Dashboard提供的工具可幫助您使用Web瀏覽器輕鬆監控、管理和配置Cisco 100至 500系列網路裝置,例如交換機、路由器、無線接入點(WAP)和思科企業無線裝置。它還通知您有 關裝置和思科支援通知,例如新韌體的可用性、裝置狀態、網路設定更新,以及任何不再享受保修 或不受支援合約覆蓋的已連線裝置。

Cisco Business Dashboard的Logging Settings頁面控制平台將保留在不同軟體模組的日誌檔案中的 資訊。此資訊對支援工程師使用Cisco Business Dashboard診斷問題具有重大意義,Cisco Business Dashboard可幫助工程師進行故障排除並提供適當的設定。

本文提供有關如何管理思科業務控制面板上的日誌設定的說明。

# 適用裝置 |軟體版本 i<br>I

● 思科業務控制面板 | 2.2

## 管理思科業務控制面板上的日誌設定 J

### 配置思科業務控制面板上的日誌記錄設定

### 步驟1

• 登入思科業務控制面板管理使用者介面。

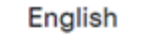

 $\overline{\phantom{0}}$ 

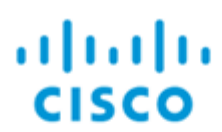

# **Cisco Business Dashboard**

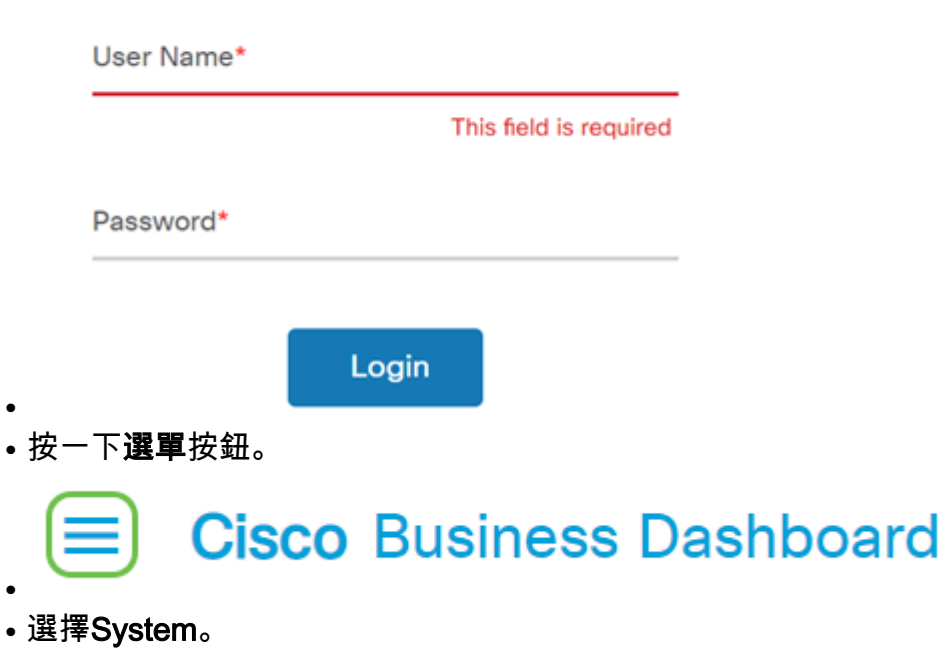

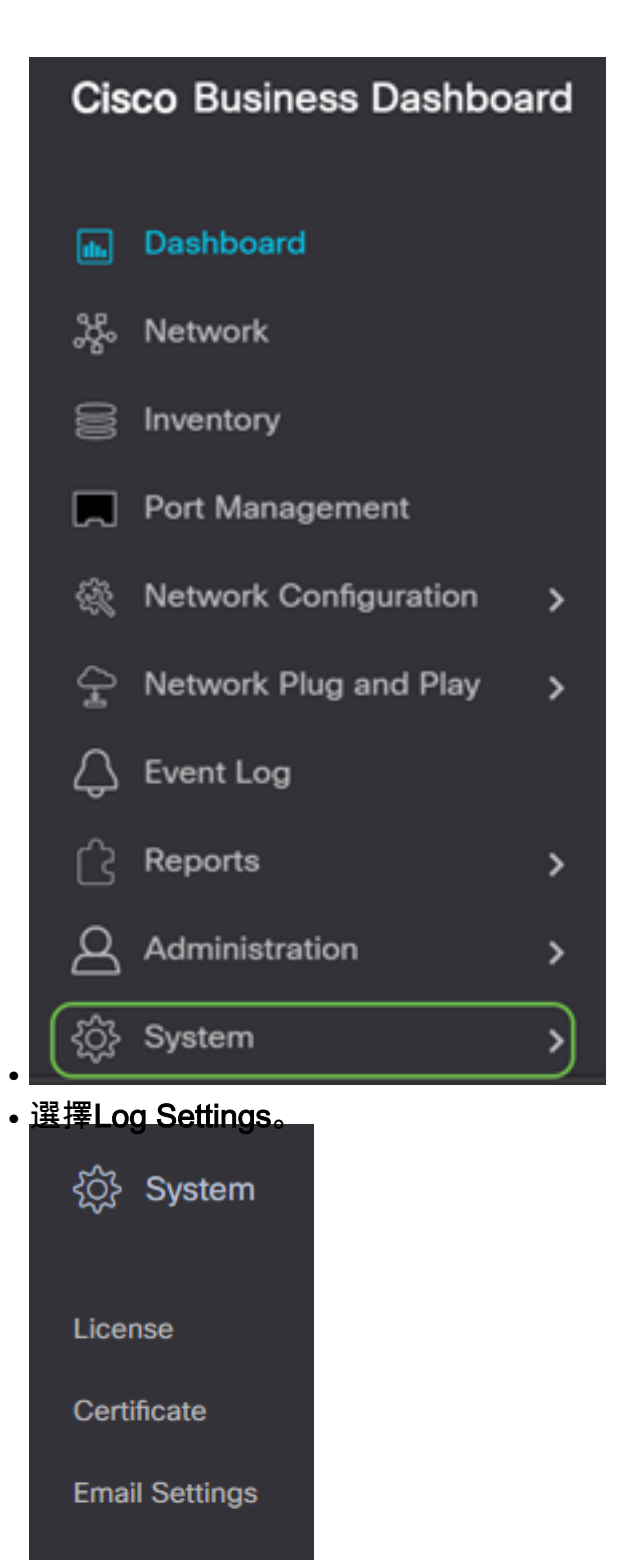

API Usage

Backup

Restore

**Platform Settings** 

**Privacy Settings** 

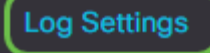

### 步驟2

為每個設定選擇單選按鈕。選項包括:

- 錯誤 僅錯誤級別消息。
- 警告 警告和錯誤。
- 資訊 資訊性消息及更高版本。這是預設設定。
- 調試 包括低級調試消息的所有消息。

#### **Cisco** Business Dashboard  $\equiv$

**Log Settings** 

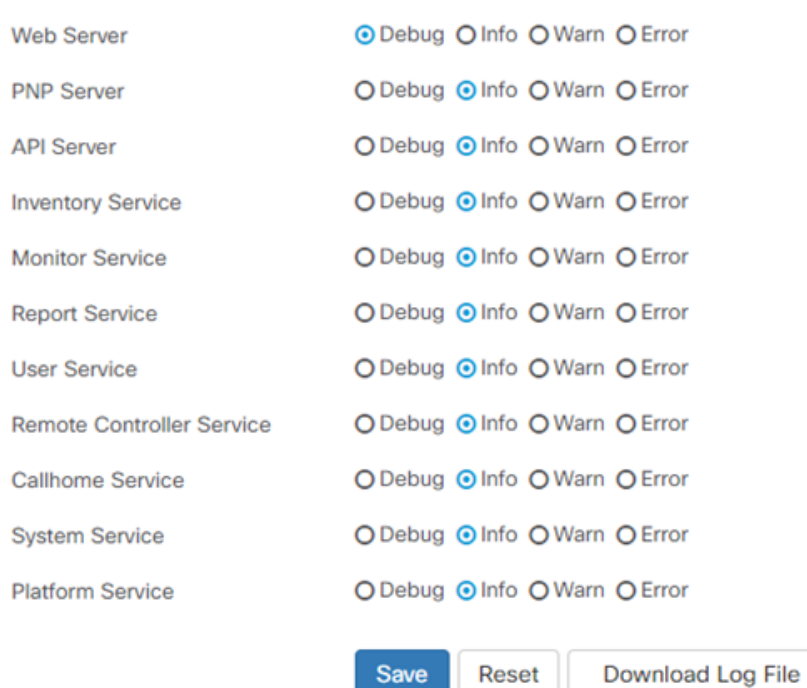

### 步驟3

選擇所有設定後,按一下**Save**。

#### **Cisco Business Dashboard** ≡

### **Log Settings**

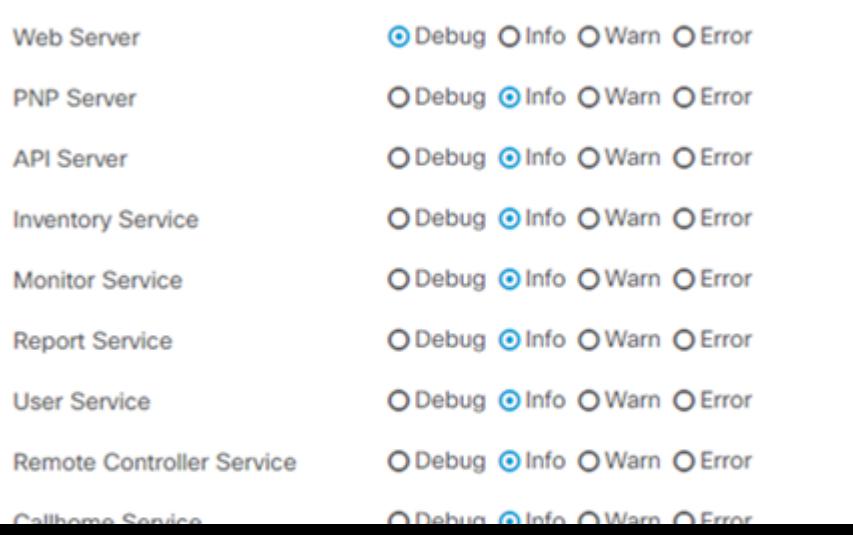

(可選)要將選項恢復為預設日誌記錄設定,請按一下**重置**。

## $\equiv$  Cisco Business Dashboard

### **Log Settings**

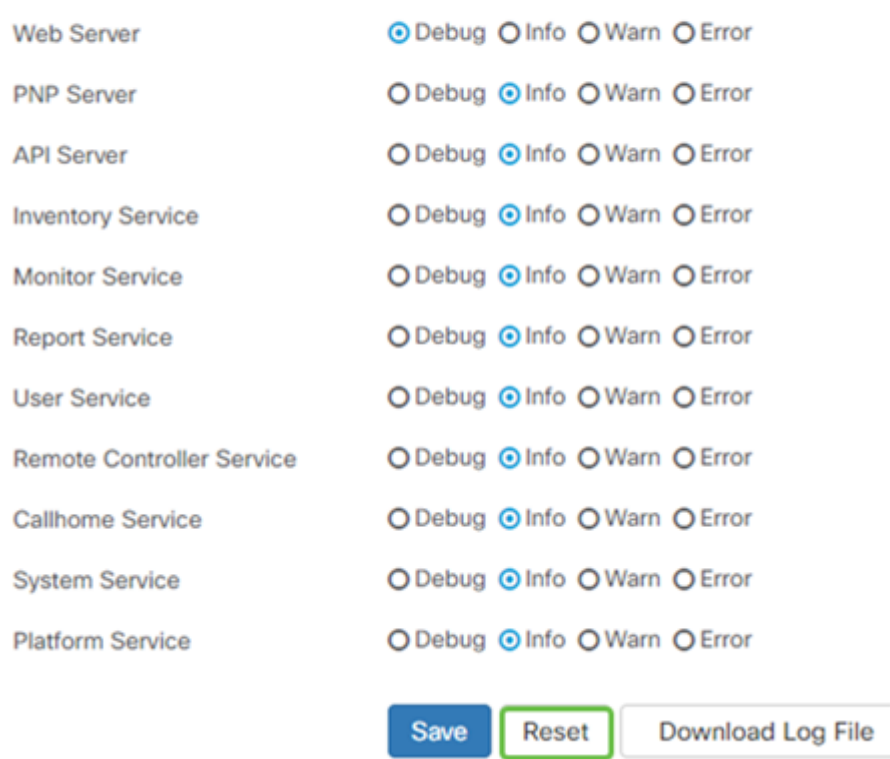

### 步驟5

### 要下載日誌檔案,請按一下Download Log File。

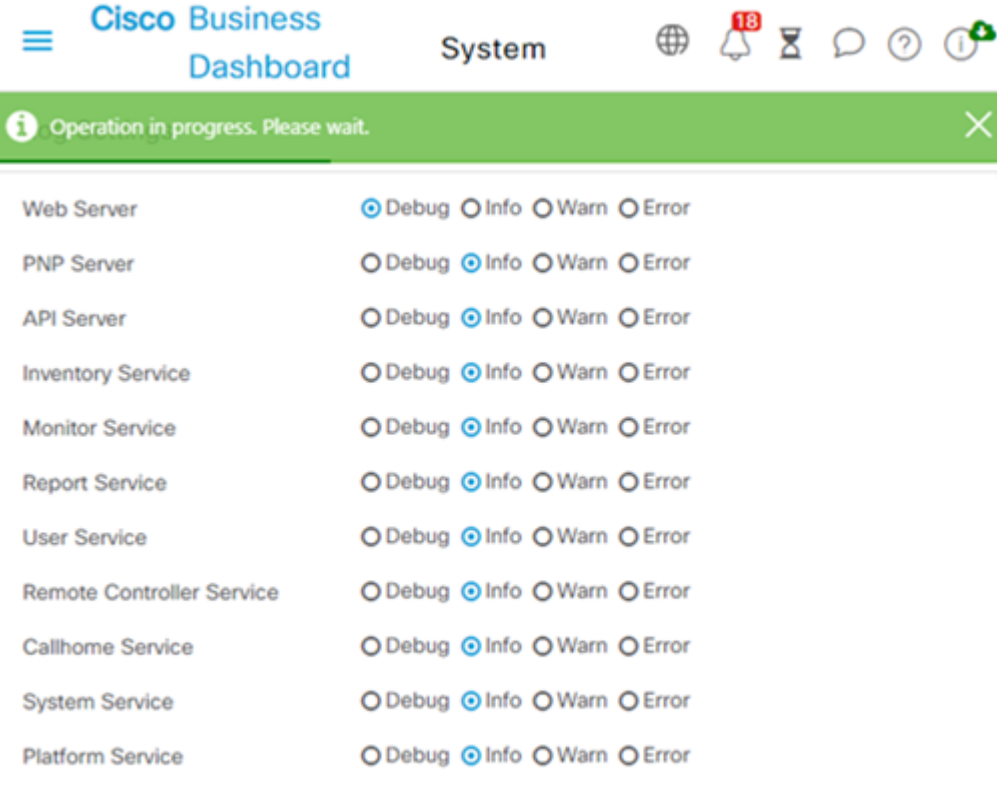

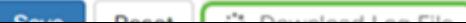

### 步驟6

預設情況下,檔案會以.gz檔案的形式傳送到Downloads文件夾。需要解壓縮此檔案。

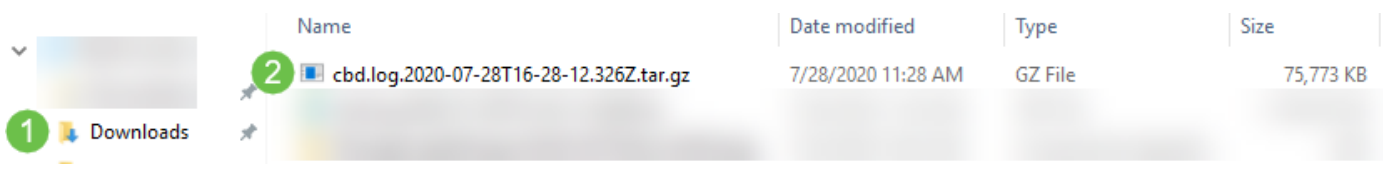

### 第7步

按一下右鍵並選擇您要使用的解壓縮應用程式。在本範例中*,使用*了7-Zip。選擇將檔案解壓到您選 擇的位置。如有必要,請重複此步驟。

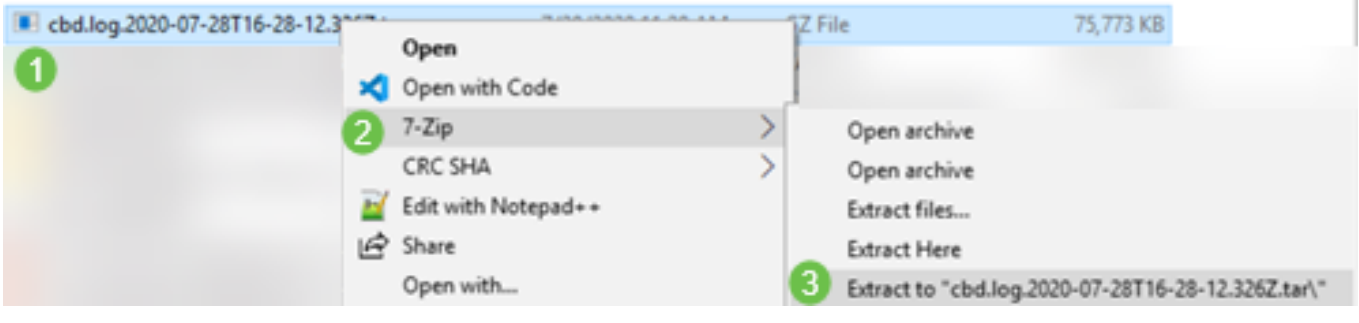

### 步驟8

按一下右鍵該檔案並選擇文本檔案讀取器。在本例中,我們使用Edit with Notepad++。

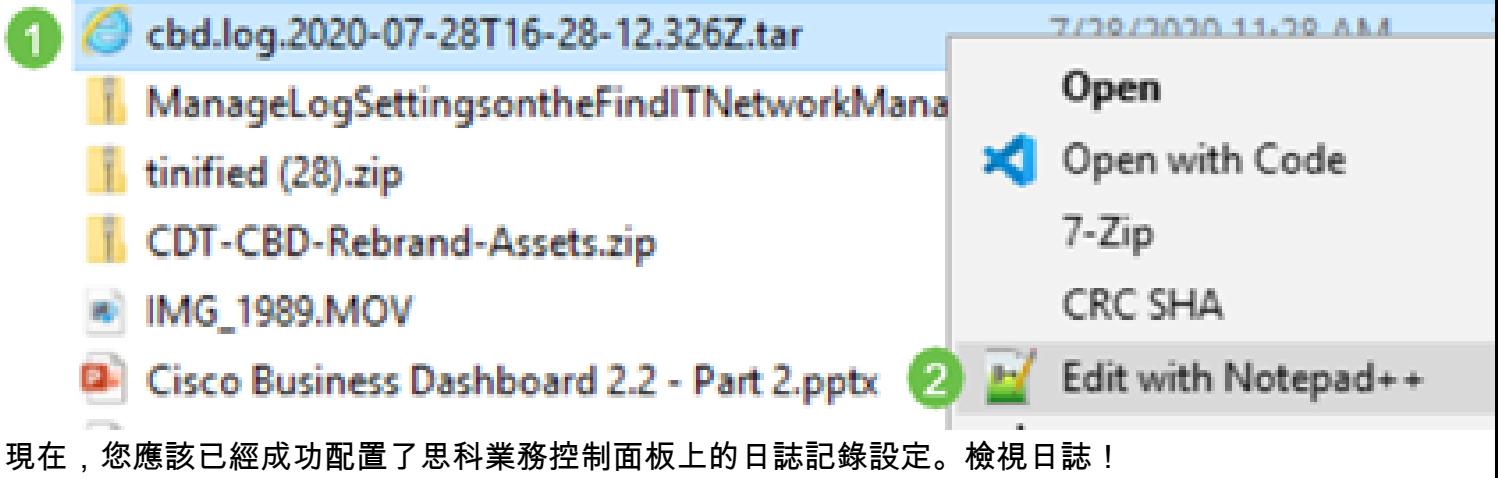